# Solarfox® Online Management

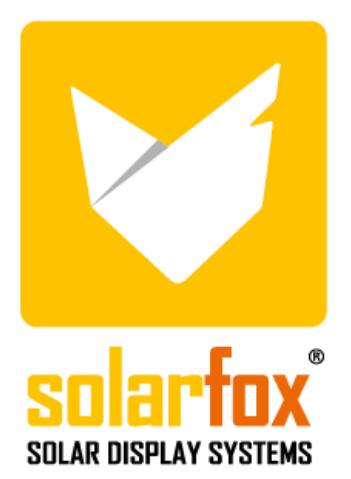

# **Table of Content**

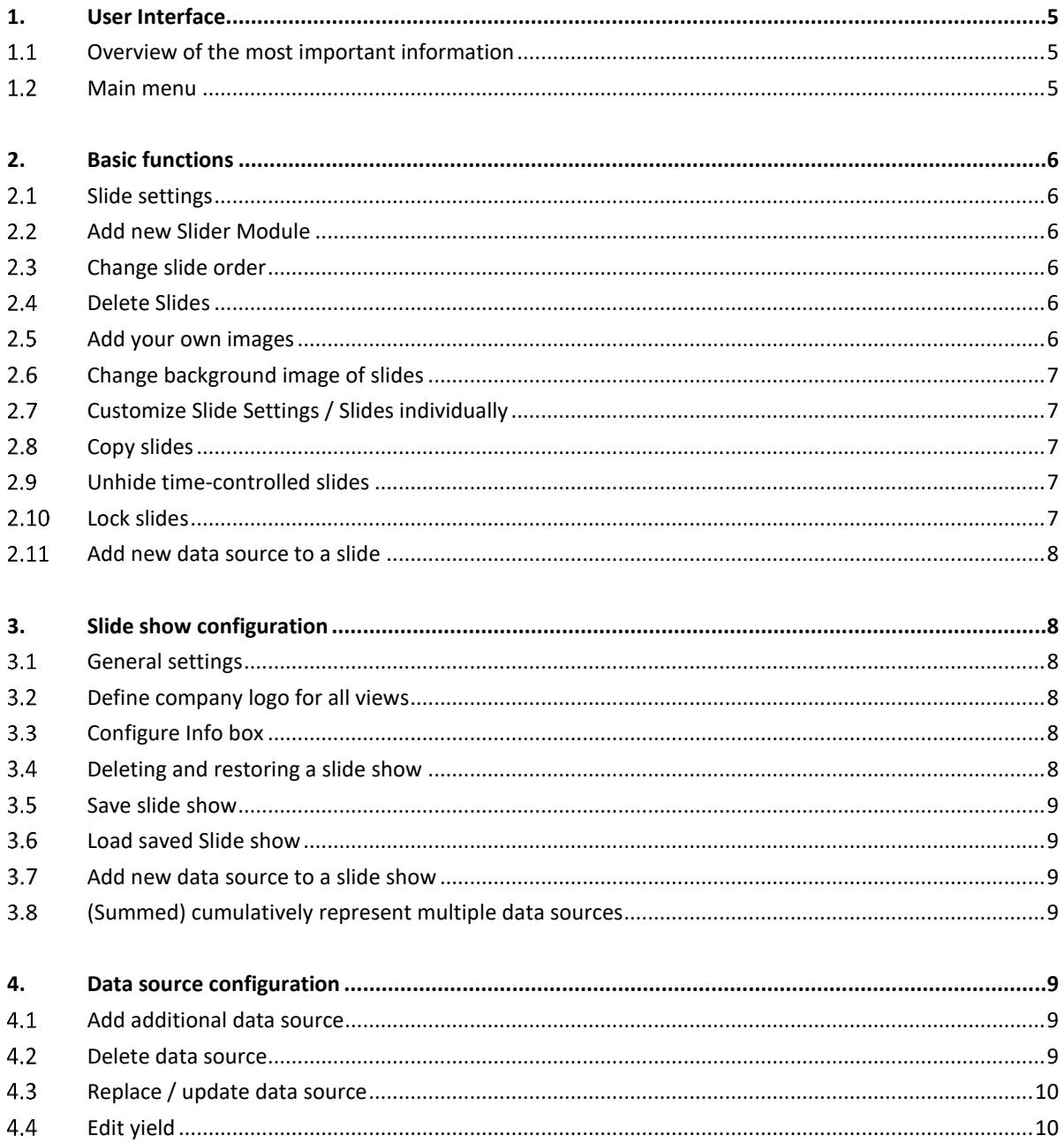

### Content

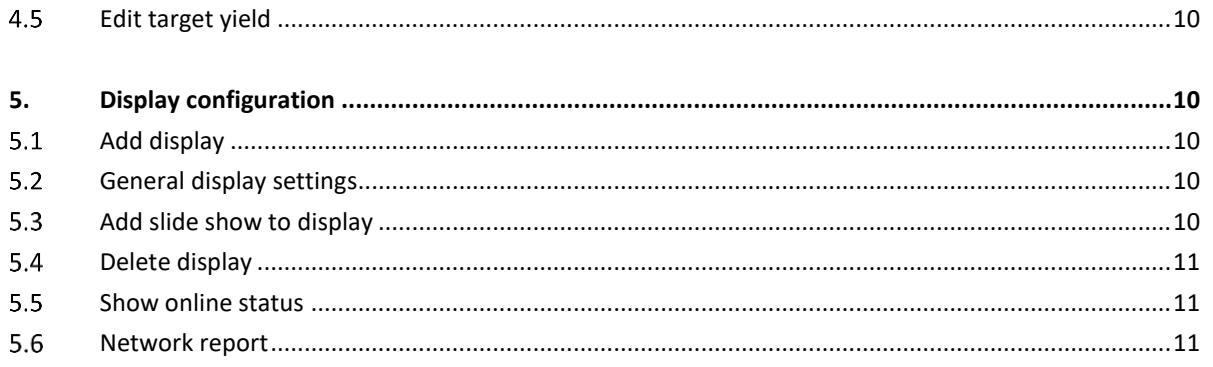

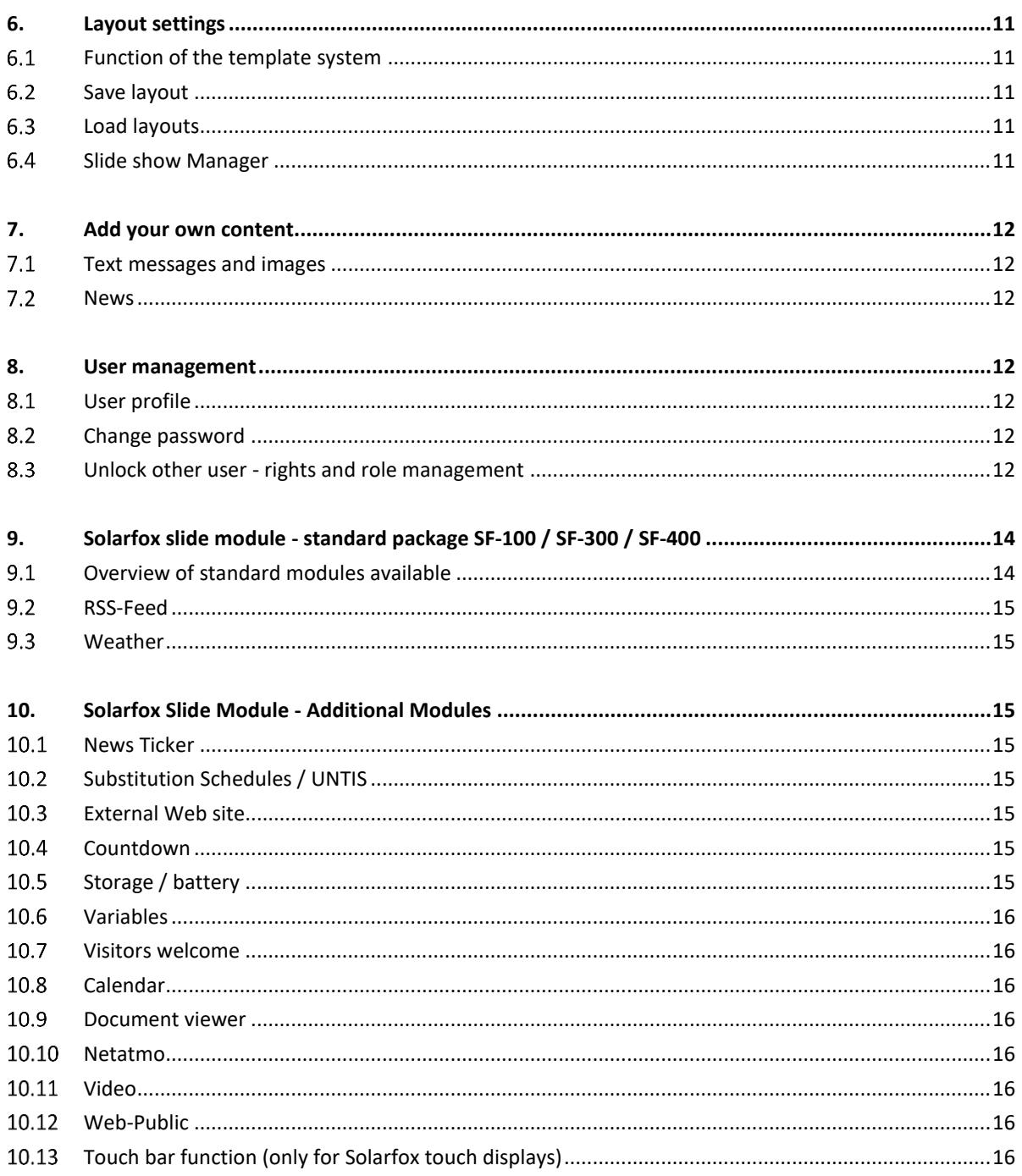

### Content

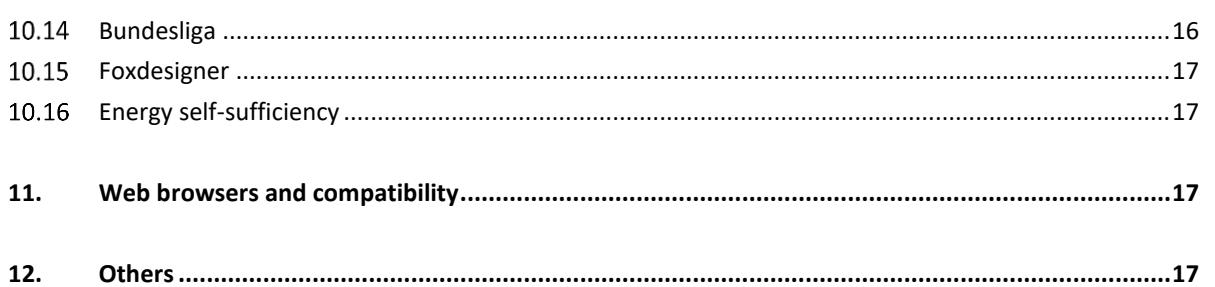

# <span id="page-4-0"></span>1. User Interface

### <span id="page-4-1"></span> $1.1$ Overview of the most important information

The Solarfox online management user interface is divided into four key areas:

- A) left sidebar: Managing slide show(s), displays and data sources
- (B) menu bar: various program functions
- C) slide show view: order, duration, and adaptation of individual slides (views)
- (D) right side bar: News, help, available modules, image uploads, issue log, slide show Manager

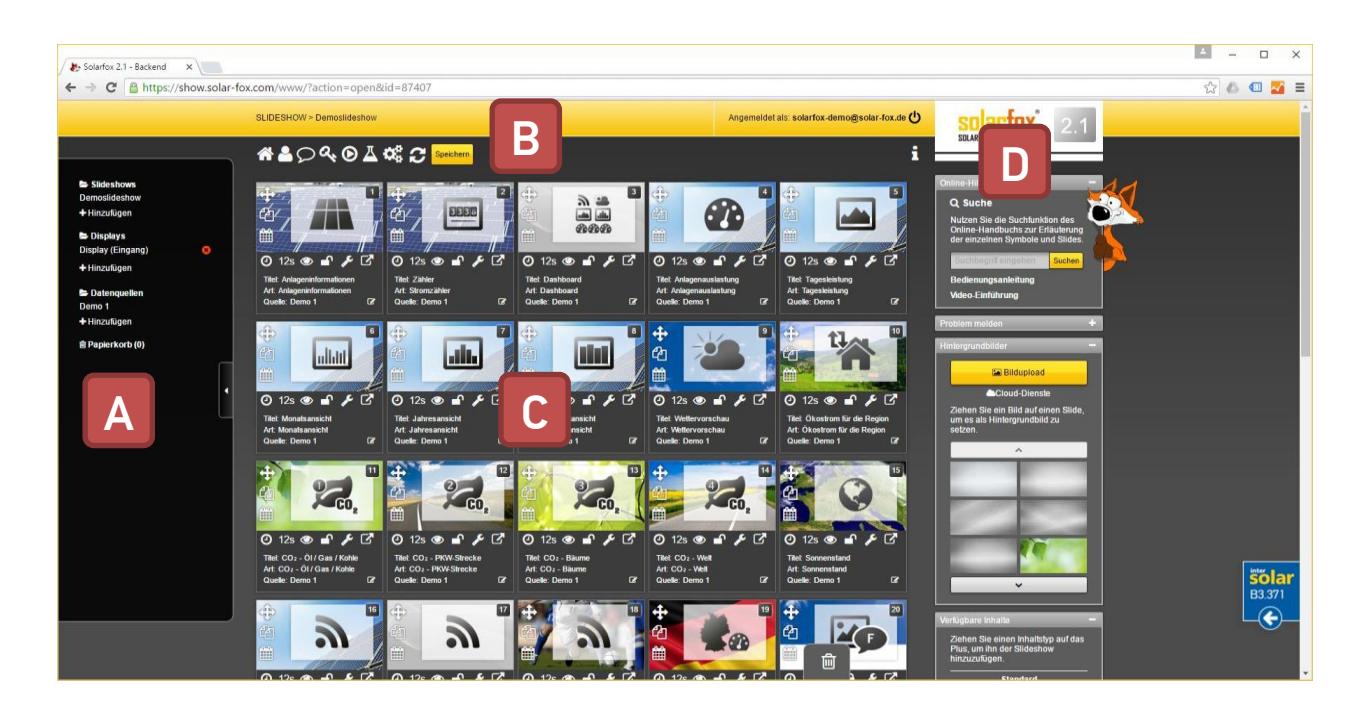

### <span id="page-4-2"></span> $1.2$ Main menu

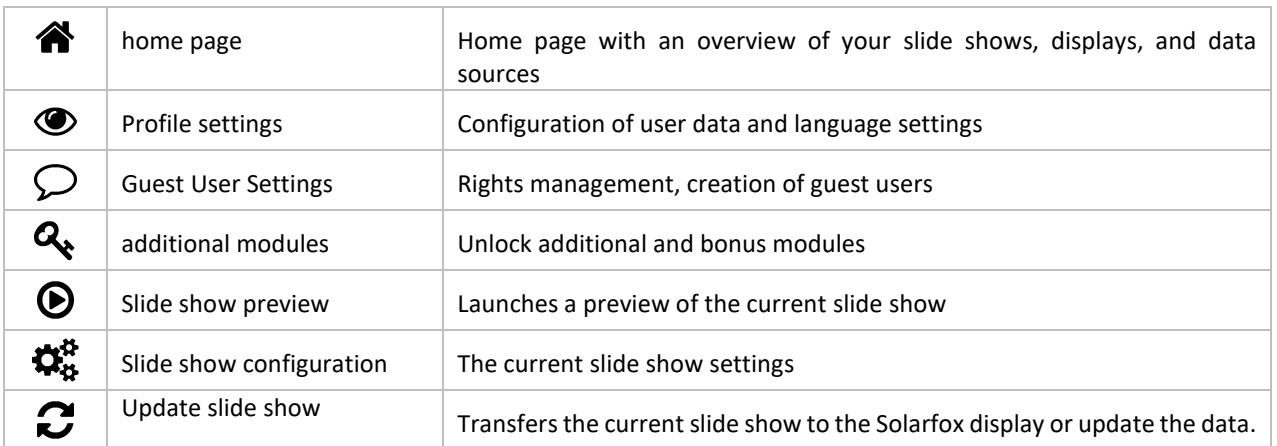

# <span id="page-5-0"></span>2. Basic functions

### <span id="page-5-1"></span> $2.1$ Slide settings

Slides are individual views that are shown on the display for a specific duration. Each slide can be individually configured. The setting options are submitted.

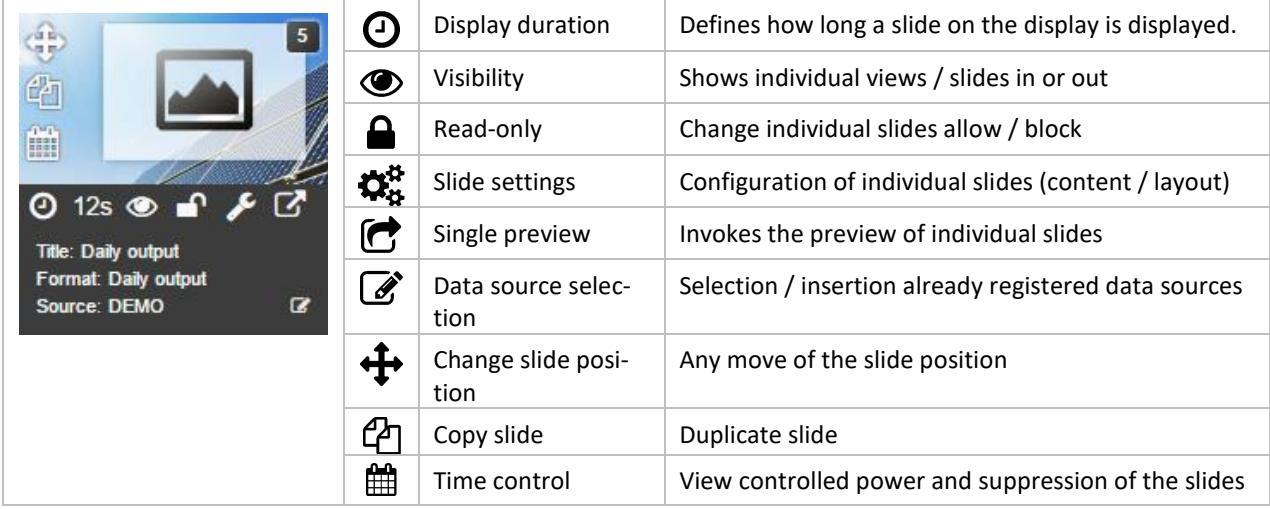

### <span id="page-5-2"></span> $2.2$ Add new slide Module

You can add a new module by clicking right of the sidebar of the desired module from the available content to the end of the slide show on the "+" draw. Thus adds a new slide to the desired module.

### <span id="page-5-3"></span> $2.3$ Change slide order

To change the order of individual slides, click the "cross symbol" with the left mouse button in the upper left corner of the respective slides and hold, then you can drag the slide to the desired position.

### <span id="page-5-4"></span>Delete slides  $2.4$

To delete a slide, drag the desired slide via drag & drop on the trash can icon. This is located at the right bottom of the picture.

### <span id="page-5-5"></span> $2.5$ Add your own images

You have the possibility to upload your own images from your desktop / computer and insert it as the background images of slides. Here, you can use e.g. pictures from your digital camera. You can upload JPG or PNG files.

The upload of images is performed in the following order:

- 1. Step: Click on the yellow button "upload Image" in the right sidebar. A file browser opens.
- 2. Step: Find the desired photo on your computer and click "Open".
- 3. Step: Select the desired image section. The image is automatically cropped to the 16:9 format of the Solarfox display. Then click "Save". Then below the upload button, you will find the uploaded image.

#### <span id="page-6-0"></span> $2.6$ Change background image of slides

Drag the desired image drag & drop on a slide of your choice.

(Hover over the uploaded picture and hold the left mouse button down, drag the image to the desired slide and release the mouse button.)

### <span id="page-6-1"></span> $2.7$ Customise slide Settings / slides individually

Each slide has individual settings. These are based on the content of the respective module. We refrain at this point, to describe each module individually, because most have similar settings. A typical slide configuration is described below module "Day view".

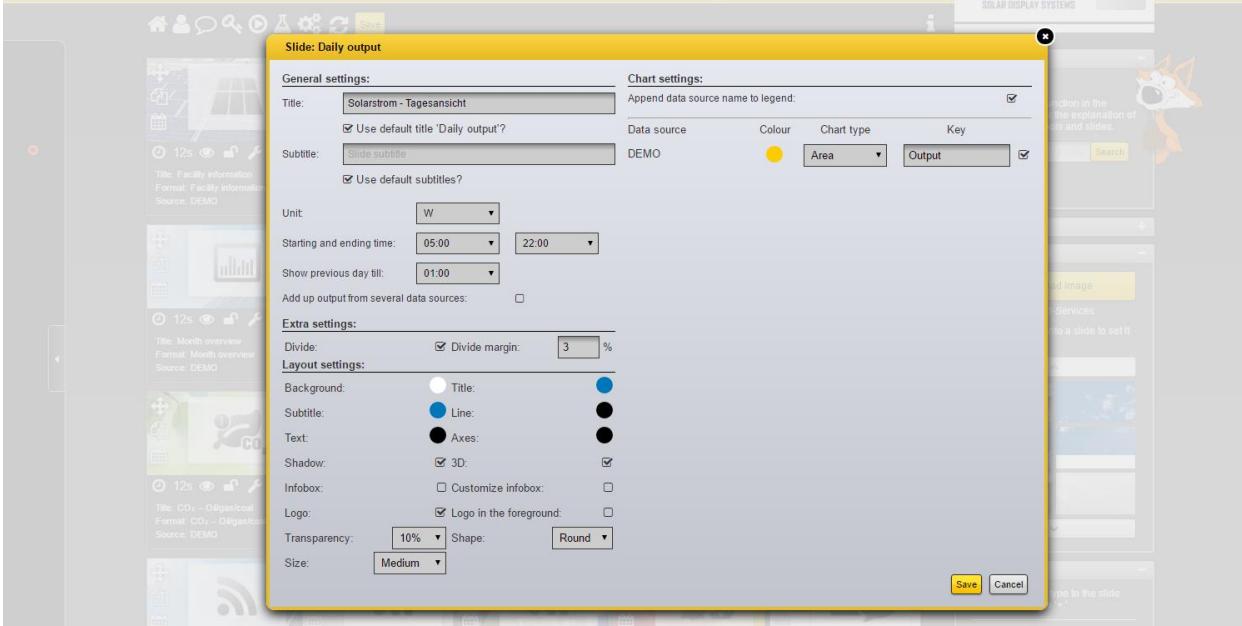

The example of the day view slide show settings:

You can set individual settings for each slide. The settings affect the visual appearance of the respective slide, i.e. titles and sub titles, as well as colour representation.

### <span id="page-6-2"></span>2.8 Copy slides

To copy a slide, click on the left side of a slides on the 2nd icon (icon with two documents). Then the slide is copied and inserted right after the original slide.

### <span id="page-6-3"></span> $2.9$ Unhide time-controlled slides

With the Slide timing you can specify on which days and at what time a particular slide is displayed. The slide timing can be found in each slide on the left (calendar icon).

# <span id="page-6-4"></span>2.10 Lock slides

Individual slides can be locked by clicking the lock icon. If the lock is enabled, any changes to the slide can be made.

### <span id="page-7-0"></span>2.11 Add new data source to a slide

If you only want a single or a few slides to add additional data source, you can do this separately for each slide. Please proceed as follows:

Step 1: Open the left sidebar in the online management.

Step 2: Select the desired slide show in the sidebar.

- Step 3: Click the relevant or desired slide bottom right of "Set data source".
- Step 4: It opens a window, by using the existing data sources. You must click the box to assign a data source. Then click on the button "Apply".

<span id="page-7-1"></span>Step 5: Click the preview icon to check the presentation.

# 3. Slide show configuration

### <span id="page-7-2"></span> $3.1$ General settings

In general slide show settings, you can specify all essential settings of the slide show such as Measurement, time format, date format, number format, language, screen orientation, etc.

In addition, you can define the following important settings for the slide show here:

- 1) Add a logo that appears on each slide. (See 3.2)
- 2) Content of info box (left pane) (see 3.3)
- 3) News ticker (if slide module enabled)
- 4) Variable (if slide module enabled)

### <span id="page-7-3"></span> $3.2$ Define company logo for all views

Select the desired slide show with the left mouse button. Move to the top on the slide show settings (gear), then click on image uploads under the region 'Logo'. A slide preview will open and you will need to upload your picture via the button "upload picture". The image will appear in the summary at the bottom of the image. Now, you can insert the desired image via drag & drop anywhere in the slide. Press the "Save" button in the upper right corner. The logo now appears in each slide to the desired position.

### <span id="page-7-4"></span> $3.3$ Configure Info box

You can display an info box with customizable content on each slide in the upper-left corner. To activate the info box, you have to select the template settings (test tube) in the master templates. There you can specify on which slide you want to display the info box. In the slide show settings (gear), you can select the desired variables and enter their own texts. The selected content and your own text will appear in the info box.

### <span id="page-7-5"></span> $3.4$ Deleting and restoring a slide show

Please click on the trash icon (below) in the relevant slide show. Then, you are prompted enter the name of the slide show in order to confirm. Here, it should be noted the exact spelling. Caution: If you confirm the deletion, all content will be deleted and cannot be restored.

#### <span id="page-8-0"></span> $3.5$ Save slide show

You can save a slide show in the slide show manager (bottom right) by assigning a slide name and clicking save slide show. Then the whole slide show is saved under the specified name. In this way, you make a backup of your slide show in order to reactivate it at a later date.

### <span id="page-8-1"></span>Load saved Slide show  $3.6$

You can load a saved slide show via the slide show manager. Please note that all existing content will be overwritten or deleted.

### <span id="page-8-2"></span> $3.7$ Add new data source to a slide show

If you wish to add an additional data source (e.g. more PV systems or energy consumption) to all slides of a slide show, you can do this in the slide show overview.

Step 1: Open the left sidebar and click "Add" below data sources

Step 2: Register the data source.

Step 3: Then in the online management in the top menu click "Home" (house icon).

Step 4: Click with the left mouse button on the specific data source and keep the mouse button pressed. Drag the data source on the particular slide show and release the mouse button.

step 5: You now set, if you want to replace the existing data source or supplement.

Step 6: Click on the respective slide show and choose a slide with the preview function or click the "play button"

### <span id="page-8-3"></span> $3.8$ Cumulatively display multiple data sources (totalised)

When you assign a slide multiple data sources, they automatically receive a colour to be recognisable to which data source it is. It is also possible to display the yields of the data sources added up (accumulated). To do so, click on the wrench in a slide (configure slide). There, select the following box: "Cumulate revenues of several data sources"

# <span id="page-8-4"></span>4. Data source configuration

### <span id="page-8-5"></span> $4.1$ Add additional data sources

The left sidebar offers you the possibility to add more data sources. Initially you are able to create exactly one data source and one slide show for each Solarfox display principle. If you want to display multiple data sources, you need a license for one or more additional data sources. For more information and prices please refer to our price list (these are available on request).

### <span id="page-8-6"></span> $4.2$ Delete data source

You can delete a data source by selecting the desired data source in the left sidebar and click on the trash can icon. To confirm the delete operation, you must enter the name of the data source.

#### <span id="page-9-0"></span> $4.3$ Replace / update data source

To replace a data source, you have to delete the existing data source and then re-add another one on the "+" icon.

You can read the yield data of existing data source again by "read new yield data" below!

### <span id="page-9-1"></span> $4.4$ Edit yield data

Step 1: Select the data source to be edited in the left sidebar by clicking the left mouse button.

- Step 2: In the following screen you will see the left side of a button labelled "Edit yield". This can also be achieved by clicking on it.
- Step 3: Now you can grudge or edit the yield data in the form of "Wh". At last click on the "Save" button, now you need to enter the name of the data source to confirm.

### <span id="page-9-2"></span>4.5 Edit target yield

Step 1: Select the data source to be edited in the left sidebar by clicking the left mouse button.

Step 2: In the following screen you will see the left side of a button labelled " edit nominal yield ".

Step 3: Now you have the ability to configure the target returns manually. Give to the specific yield of the year and the nominal rating of the system. Then automatically calculates the monthly distribution of yield on the basis of predetermined percentages.

Step 4: Once you have completed the settings, save them by clicking on the yellow button "Save" at the bottom.

# <span id="page-9-3"></span>5. Display configuration

### <span id="page-9-4"></span> $5.1$ Add display

You can add an additional display to your account via the left sidebar. A new display can be created with the display serial number. Please refer to the back of the appliance, the packaging of a product or the delivery note or the invoice serial number. A display serial number always starts with the abbreviation: SFD followed by an eleven-digit number (e.g. SFD2015xxxxxxx).

### <span id="page-9-5"></span> $5.2$ General display settings

The view shows the basic setting of the display; the display name is used for the internal allocation of the device. You can allocate each display, such as a building or location and set an appropriate name. The view contains additional parameters of the device such as serial number, size, display type, registration date as well as the firmware version.

### <span id="page-9-6"></span> $5.3$ Add slide show to display

A Solarfox display is capable of showing several different slide shows. Drag an already created slide show via drag & drop on the field, "slide show assigned to". If you display multiple slide shows or pull on the field, you can set the order of stuff. To do this, also use the drag & drop function. The slide shows are then called in the numbered order.

### <span id="page-10-0"></span>5.4 Delete display

To delete a display, you have to select the desired display in the left sidebar and click the recycle bin icon. Enter the name of the display to confirm the delete operation.

### <span id="page-10-1"></span> $5.5$ Show online status

You can check out the "diagnostics: online check" to output the online status of the display over the last 10 days. This view shows whether the device has communicated over the past 10 days by each of our service and retrieve the latest data.

### <span id="page-10-2"></span>5.6 Network report

Using the option "network report: download (PDF)" you can download the highlighted network configuration of the device in a PDF. The file contains device information such as the IP address of the device.

# <span id="page-10-3"></span>6. Layout settings

### <span id="page-10-4"></span> $6.1$ Function of the template system

To access the template settings, click on the symbol that shows a test tube in the menu bar. Each Solarfox slide show can be controlled with the help of the template settings in terms of layout, design and content.

In the template settings you can create a master template for your templates. The created master template can be stored, transferred or applied to all other slides or apply. In this way, you can quickly design a matching appearance for the individual slides, but you can revise and adjust the slides individually, expand the desired slide and change the desired parameters. To apply all changes, click the "Apply settings" button.

### <span id="page-10-5"></span> $6.2$ Save layout

You can store or save your current template to use it later in a different slide show. This template will be located at the specified label in the template manager to choose.

### <span id="page-10-6"></span> $6.3$ Load layouts

You can easily switch between your templates by load previously saved templates from your template list or by us enable custom-designed templates via code. Please note: existing settings of your slide show are thereby discarded and overwritten.

Solarfox offers various templates packages. Numerous companies have already stored template specifications in the corporate design. For more information, please contact the Solarfox team. The following templates are available: savings banks, cooperative banks, EDEKA, REWE, Toom, EnBW, RWE, Volkswagen, Ford, and many others upon request.

### <span id="page-10-7"></span> $6.4$ Slide show Manager

Find the slide show manager at the bottom of the right sidebar. This allows you to save the current slide show in order to possibly use at a later time again. Here, you only have to enter a description for the slide show, and then

click the "Save" button. Then you can import the saved slide shows at any time by selecting a saved slide show and then press the "select shop" button.

# <span id="page-11-0"></span>7. Add your own content

### <span id="page-11-1"></span> $7.1$ Text messages and images

About the slide module "Free text", you can similarly to PowerPoint create similar slides and with its own text and small images. To do this, as described in section 2.1., insert the free text module into your slide show. You can find buttons labelled as "Image" and "Box" in the slide settings with which you are able to design your slide freely. If you select 'Box', a text box is inserted in the slide preview which then freely move, zoom, resize and fill with any text. The "Image" option you can display and hide the lower screen bar. To include a small graphic in the slide, you must first import a picture "image uploads" or "Cloud services" from your PC or one of the supported cloud services. Uploaded images will be added to the image bar below. You can now simply drag an image using drag & drop upwards in the slide preview. Images are also freely adjustable in size and position.

### <span id="page-11-2"></span> $7.2$ News

See news ticker module

# <span id="page-11-3"></span>8. User management

### <span id="page-11-4"></span> $8.1$ User profile

In the user settings you can see contact details provided during the registration. These are editable at this point, such as name, street and zip code can be adjusted. Also you can change the language that is displayed in the online management.

### <span id="page-11-5"></span> $8.2$ Change password

To change the password for accessing to the online management, you must call the user settings and can directly assign a new password there. The password must be entered to confirm the change in the 'Repetition' field again. Click on the "Save" button in order to change the password.

### <span id="page-11-6"></span>8.3 Unlock other user - rights and role management

In the rights- and role management guest accounts can be set up within a user account. Above the speech bubble icon in the top menu bar, you can invoke the user management. There, an overview of the existing guest user will appear first. You can create a new guest user via "I would like to give access to a further guest user ". In addition, you can customize existing guest user access rights. Access to individual slide shows, data sources, or displays can be assigned to the guest account. The guest user has then full access to the each shared item. So he can make adjustments for example within a slide show without thereby changing key settings (e.g. plant data or data sources). Shares can be also subsequently modified and adapted. Guest user accounts can also be deactivated and reactivated. On every Solarfox® display, one guest user account is included for free. If you need more guest users, you can purchase them in our web shop.

# <span id="page-13-0"></span>9. Solarfox slide module - standard package SF-100 / SF-300 / SF-400

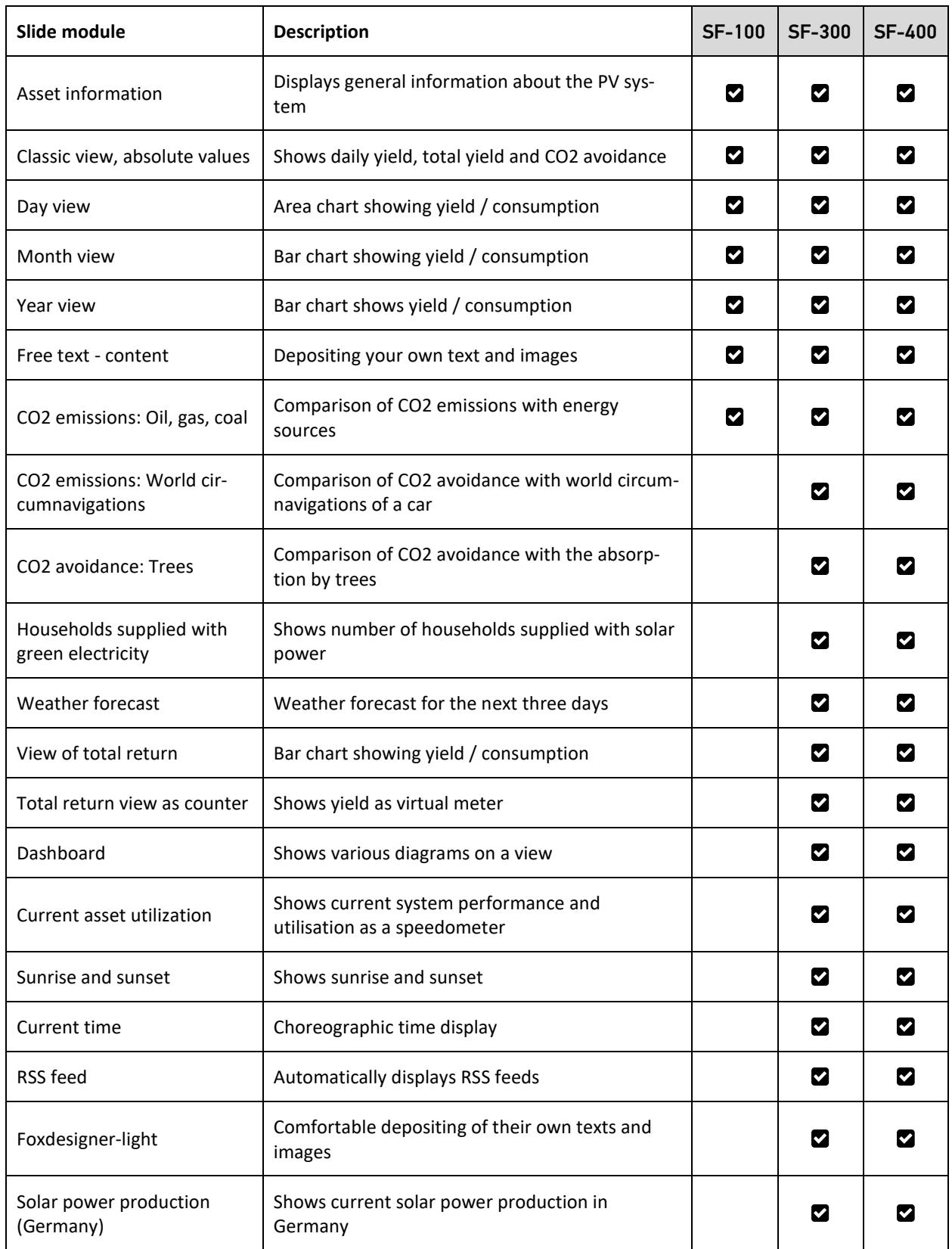

### <span id="page-13-1"></span> $9.1$ Overview of standard modules available

### <span id="page-14-0"></span> $9.2$ RSS-Feed

The slide module RSS feed enables you to display an RSS feed. Here, only the address of the desired feed (e.g. http://www.photovoltaik-guide.de/feed) must be deposited. Various settings such as text length, number of feeds, and layout can be made. The slide can be configured via the wrench icon.

### <span id="page-14-1"></span> $9.3$ Weather

The weather module can be configured via the wrench icon. Here city, country, display name, and the unit can be set.

# <span id="page-14-2"></span>10. Solarfox slide Module - Additional Modules

# <span id="page-14-3"></span>10.1 News Ticker

The "News Ticker" is an additional module. To configure it in the online management, the module must be activated by the Solarfox Support.

To configure the news ticker, see the slide show settings (gear) in the top navigation bar. Here you can enter an RSS feed or add your own texts. This will appear on each slide at the bottom of the view. If you have entered the desired settings, the news ticker must be enabled via checkbox.

## <span id="page-14-4"></span>10.2 Substitution Schedules / UNTIS

See the additional module "UNTIS" in your available content, once this has been activated for your slide show. The module can be simply inserted via drag & drop into the slide show and can be configured after that.

Here, only the internal Web address (URL) target address of the desired HTML file must be entered. Then click "Save".

## <span id="page-14-5"></span>10.3 External Web site

The module "external website" is able to display any website in a slide. The file path or the desired URL/web address will be required. The configuration can be done via the "wrench" symbol.

## <span id="page-14-6"></span>10.4 Countdown

With the countdown module, you can create a countdown to any event. In the configuration window (wrench) the desired texts and the timer of the slide can be edited. There are pre-set/ standard events such as sunrise and sunset.

## <span id="page-14-7"></span>10.5 Storage / battery

With this module, a battery storage (for example, SMA, Suns, E3 / DC, etc.) can be visualised. Here, the slide must be added to the slide show via drag and drop, then the data source (Sunny Home Manager) can be assigned to the slide. In the slide configuration, colour adjustment can also be made.

# <span id="page-15-0"></span>10.6 Variables

The module variable allows you to embed pre-made or also specially configured variables in the slide show. You can f.i. deposit diverse variable in a free text, which will be automatically displayed as values. A list of predefined variables is available in the slide show settings (gears). You can also define your own variables and insert data from a CSV file.

# <span id="page-15-1"></span>10.7 Visitors welcome

The module "visitor welcome" can be adapted via "Configure slide". With this slide you are able to welcome a person, enter business name and/or additional information. It is also possible to upload a small image or company logo. Here you can add multiple entries.

# <span id="page-15-2"></span>10.8 Calendar

With the calendar module, you can meet tight deadlines and visualise them on the display. This is manageable by your own entries, or import an existing calendar (iCal file).

## <span id="page-15-3"></span>10.9 Document viewer

With the document viewer, PDF files, Word, Excel, PowerPoint can be included to the slide show. You can specify a path to a document, or import a file from Google drive.

## <span id="page-15-4"></span>10.10 Netatmo

It is possible to extract and display data from "Netatmo" devices. In order to do this, you only have to enter the access data for your Netatmo accounts. After entering the login information, you can select different devices and if desired the Netatmo integrate data in the info box.

## <span id="page-15-5"></span>10.11 Video

With the video module you can embed a video into the slide show. For detailed instructions see the configuration of the slide (wrench icon).

## <span id="page-15-6"></span>10.12 Web-Public

With the web public package, you can place your Solarfox slide show on a website. You can find the configuration at the top of the configuration next to the Save button (Atlas symbol). Copy the code and paste it to the desired location of your site.

## <span id="page-15-7"></span>10.13 Touch bar function (only for Solarfox touch displays)

In the display configuration you find the option " Touch bar configuration " on the right hand side. In the touch bar configuration, you can select which slides should appear in the touch bar, after you have touched on the display directly on site.

## <span id="page-15-8"></span>10.14 Bundesliga

The Bundesliga slide displays the current results of the soccer Federal League.

### <span id="page-16-0"></span>10.15 Foxdesigner

The Foxdesigner allows you to supplement your slide show with individual content. This works as an innovative PowerPoint presentation. To do this pull the Foxdesigner slide via drag & drop into your slide show. With just a few mouse clicks, you can create your own content and use your slide show as an innovative Bulletin Board. Insert your own text, images and logos, the adjustment of background images, RSS feeds, as well as different icons and shapes (clip-art). These are just a few features available.

# <span id="page-16-1"></span>10.16 Energy self-sufficiency

With the view to visualise storage systems you can make the flow of energy within a building public in your slide shows appealingly visible. It can be traced at any time, when the building generates more electricity than it consumes when the battery is being charged or when a network connection is made. An animation shows in which direction the current flows.

# <span id="page-16-2"></span>11. Web browsers and compatibility

Below you will find a list of Internet browsers that best support the solar show 2.1:

- Mozilla Firefox (Version 18, 19, 20, et seqq.)
- Google Chrome (Version 21, 22, 23, 24, 25, 26, et seqq.)
- Internet Explorer (Version 9, 10, et seqq.)
- Safari (Version 6, et seqq.)

Older browser versions may cause display variations or errors in execution. If your network or your firewall is blocking certain functions, it can also cause interference. In this case, please contact the Solarfox Support team (email: support@solar-fox.de).

# <span id="page-16-3"></span>12. Others

Please see also our FAQ (frequently asked questions). You find them at the following URL:

[https://www.solar-Fox.com/solarfox-FAQ.html](https://www.solar-fox.com/solarfox-FAQ.html)

SOLARFOX® Solar Display Systems

SOLEDOS GmbH, Karl-Groß-Str. 3, 63584 Gründau, Germany Tel.: +49 (0) 60 58 - 91638 - 10 Email: [info@solar-fox.com](mailto:info@solar-fox.com) Fax: +49 (0) 60 58 – 91638 - 29 Web: [www.solar-fox.com](http://www.solar-fox.com/)

…………………………………………………………………………………………..